### **1.Tehtävän nimi: Grafetee kulttuurimaiseman analysoinnissa**

2.Oppiaine ja luokkataso: maantiede (integrointi historiaan), lukion GE2-kurssi

3.Ohje tehtävän toteutukseen: Grafetee-sovelluksen käyttöä harjoitellaan osana kulttuurimaiseman analysointia. Tehtävän voi toteuttaa joko **laajasti vaihtoehdon A tai pienimuotoisesti vaihtoehdon B** mukaisesti. Työ suositellaan tehtäväksi parityönä. Kohteen jokainen työpari saa valita vapaasti. Työssä tarvitaan mobiililaitetta ja siihen asennettua Grafetee-sovellusta (iOS- tai Android-sovellus)

4. Tarkoitus oppia: oppijoiden yhteistyönä kulttuurimaiseman analysointia ajasta ja paikasta riippumatta

#### 5. Kuva:

Kuva Eerika Hietala, Kartta Google Maps

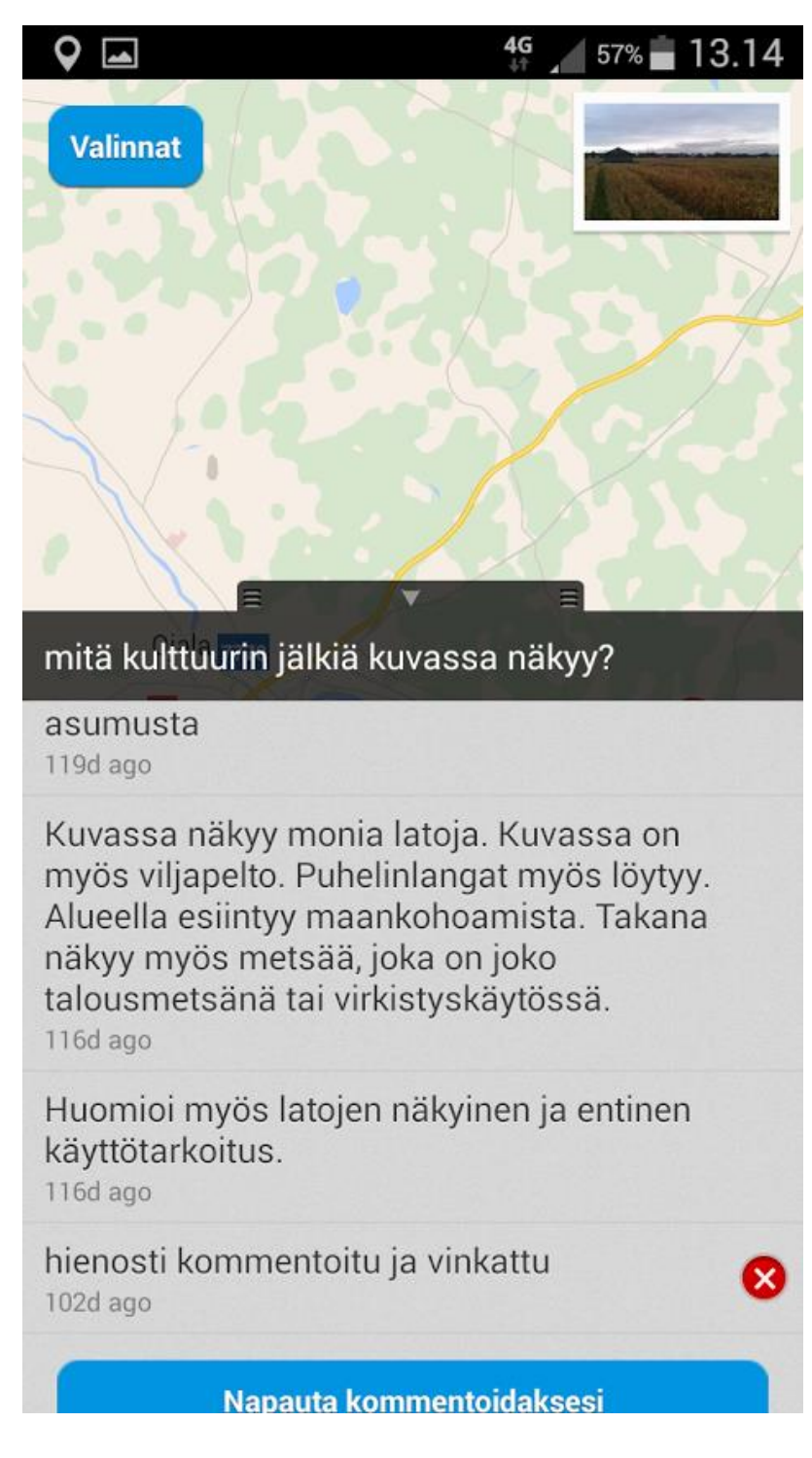

#### **Vaihtoehto A**

Kulttuurimaiseman analysointi etukäteen tehtynä kurssikokeen osatehtävänä. Työ palautetaan opettajan ohjeistuksen mukaisesti käytettävissä olevaan oppimisympäristöön.

Analysoinnissa huomioitavaa:

· mikä toiminta aluetta hallitsee: esim. maatalous-, teollisuus-, kaupunki-, liikennemaisema

· mitkä ovat maankäyttömuodot: esim. metsä matkailu- ja virkistyskäytössä vai teollisuuspuun tuotannossa ym.

· analysoinnissa liikkeelle endogeenisistä ja eksogeenisistä prosesseista (kallioperä, maaperä, pinnanmuodot, vesistöt, kasvillisuus)

- · huomioitavaksi alueesta/kohteesta löytyvä historiallinen tieto
- · yksityiskohdat: pinnanmuodot, vedet, metsät, pellot, tiet ja rakennukset
- -> yksityiskohdista kootaan kokonaiskuva maisemasta

Pisteet (max. 6 p.) kertyvät seuraavasti:

· 1 pist. mikä toiminto aluetta hallitsee sekä maankäyttömuodot

· 1 pist. alueen luontoa muovanneet endogeeniset ja eksogeeniset prosessit, kasvillisuusvyöhyke ja sen pohjalta lämpövyöhyke

- · 1 pist. historiallinen tieto
- · 2 pist. maiseman kuvailu yksityiskohtaisesti

· 1 pist. Grafetee-sovelluksen hyödyntämisestä. Tavoitteena on, että saatte työtänne ohjaavia kommentteja henkilöiltä (mm. kurssin muut opiskelijat), joille annoitte koodin. Joku toinen voi huomata valitsemastanne maisemasta sellaista, mitä ette välttämättä ole itse vielä huomanneet. HUOM! Kun menette käymään valitsemassanne kohteessa ottamassa kuvia työhön, muistakaa samalla sijaintipaikalla luoda Grafetee-sovelluksen yksityisiin aiheisiin tehtävä oppitunneilla harjoitellun mukaisesti. Näin sijaintipiste tulee todelliseen kohtaan kartalla. Ilmoittakaa aiheen koodi opettajalle kurssin oppitunnilla.

Arviointiin palautettavassa työssä tulee olla kansisivulla kuva analysoidusta maisemasta. Lisäksi lopullisesta palautettavasta työstä tulee ilmetä kohteen sijainti WGS84-koordinaattimuodossa (sijaintimuoto hddd<sup>o</sup>mm.mmm').

### **Vaihtoehto B**

Grafetee-sovelluksen hyödyntäminen kulttuurimaiseman analysoinnissa

Luo työparisi kanssa valitsemassasi kohteessa Grafetee-sovelluksen yksityisiin aiheisiin tehtävä oppitunneilla harjoitellun mukaisesti. Analysoikaa valitsemanne kohde niiden henkilöiden kanssa, joille annoitte koodin. Ilmoittakaa aiheen koodi opettajalle kurssin oppitunnilla.

Analysoinnissa huomioitavaa:

- · mikä toiminta aluetta hallitsee: esim. maatalous-, teollisuus-, kaupunki-, liikennemaisema
- · mitkä ovat maankäyttömuodot: esim. metsä matkailu- ja virkistyskäytössä vai teollisuuspuun tuotannossa ym.
- · analysoinnissa liikkeelle endogeenisistä ja eksogeenisistä prosesseista (kallioperä, maaperä, pinnanmuodot, vesistöt, kasvillisuus)
- · huomioitavaksi alueesta/kohteesta löytyvä historiallinen tieto
- · yksityiskohdat: pinnanmuodot, vedet, metsät, pellot, tiet ja rakennukset
- -> yksityiskohdista kootaan kokonaiskuva maisemasta

## **GRAFETEE-OHJE TEHTÄVÄN LAATIJOILLE**

Mobiililaitteessa tulee olla asennettuna Grafetee–sovellus. Seuraava ohje soveltuu Android-käyttöjärjestelmän mobiililaitteelle. iOS-käyttöjärjestelmän laitteessa yksittäisissä kohdissa pieniä eroavaisuuksia.

Mobiililaitteessa GPS (Sijainti tms.) toimintaan

Grafetee-sovelluksessa oikeaan ylälaitaan Asetukset

-> täppää kaikki aktiiviset pois kohdasta Julkiset aiheet sijainnissasi (esim. Wikipedia)

-> Julkiset aiheet sijainnissasi -kohdan alla on Yksityiset aiheet -> Luo aihe -> kirjaa Aiheen nimi -> Luo -> täppää aktiiviseksi

-> ylälaidasta Uusimmat -> mene kohtaan Napsauta luodaksesi viesti nykysijaintiisi ja kirjoita tehtävänanto sekä lisää kohteesta kuva -> Enter (Send anonymously) -> sovellus pyytää Valitse viestillesi aihealue ja valitse aiemmin luomasi aiheen nimi -> täppäämällä vasemmasta ylälaidasta Karttaa huomaat tehtävänantosi ilmestyneen kartalle (ilmestyminen voi odotuttaa hetken)

Ilmoita nyt tehtävänantosi koodi henkilöille, jotka voisivat vastata sinulle. Koodi löytyy Yksityisistä aiheista nimeämäsi tehtävän yhteydestä (Asetukset -> Yksityiset aiheet).

# **GRAFETEE-OHJE TEHTÄVÄÄN VASTAAJILLE**

Mobiililaitteessa tulee olla asennettuna Grafetee–sovellus. Seuraava ohje soveltuu Android-käyttöjärjestelmän mobiililaitteelle. iOS-käyttöjärjestelmän laitteessa yksittäisissä kohdissa pieniä eroavaisuuksia.

Mobiililaitteessa GPS (Sijainti tms) toimintaan

Grafetee-sovelluksessa oikeaan ylälaitaan Asetukset

-> täppää kaikki aktiiviset pois kohdasta Julkiset aiheet sijainnissasi (esim. Wikipedia)

-> Julkiset aiheet sijainnissasi -kohdan alla on Yksityiset aiheet -> Laita tehtävän laatijoilta saamasi koodi kohtaan Anna aiheen koodi -> OK -> täppää ko. aihe

aktiiviseksi -> täppää vasemmasta ylälaidasta Karttaa, näet nyt tehtävän sijainnin -> täppää sijaintimerkkiä ja pääset kommentoimaan sekä lähettämään kommentin

Tehtävän laatinut biologian ja maantieteen lehtori Kaisa Heikkinen, Kannuksen lukio